1. 將 WindowsOffice.bat 壓縮檔內解壓縮到桌面。

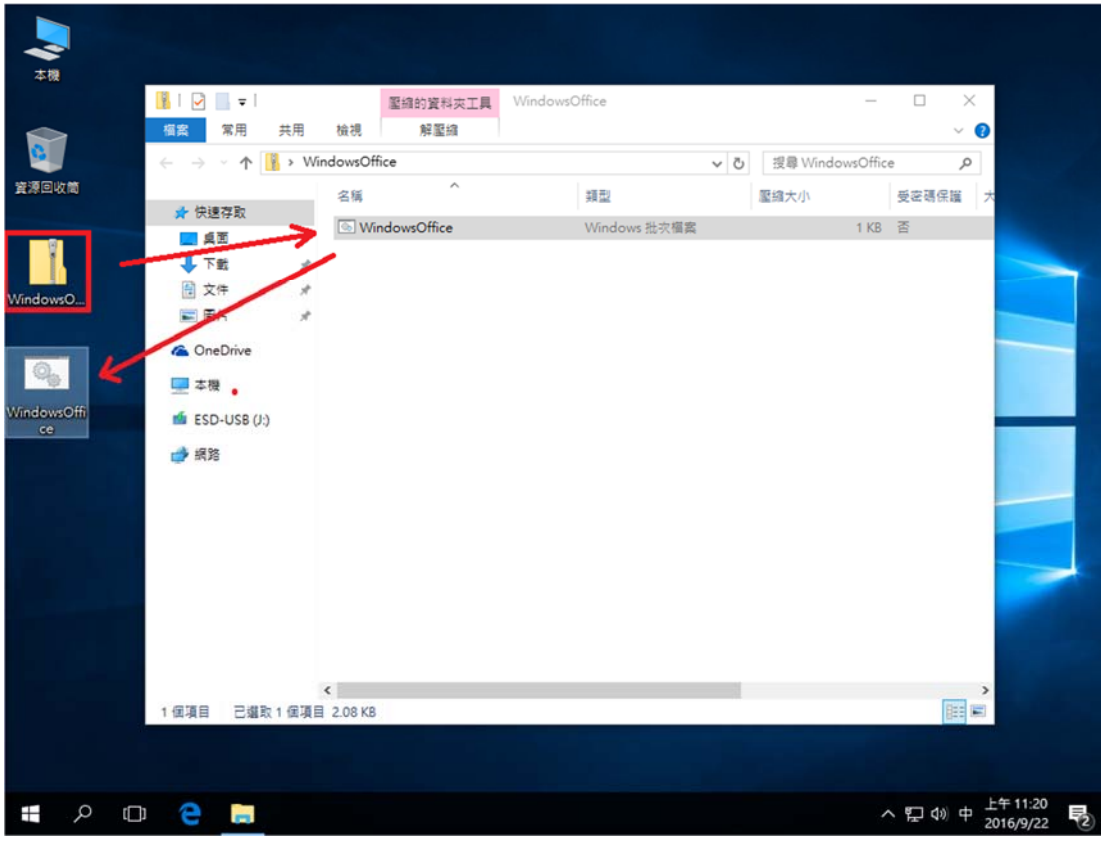

2. 解壓縮出來的檔案名稱為 WindowsOffice,在此檔案上請點右鍵並選擇【以 系統管理員身分執行】,如有出現使用者帳戶控制的提示,請按「是」繼續。

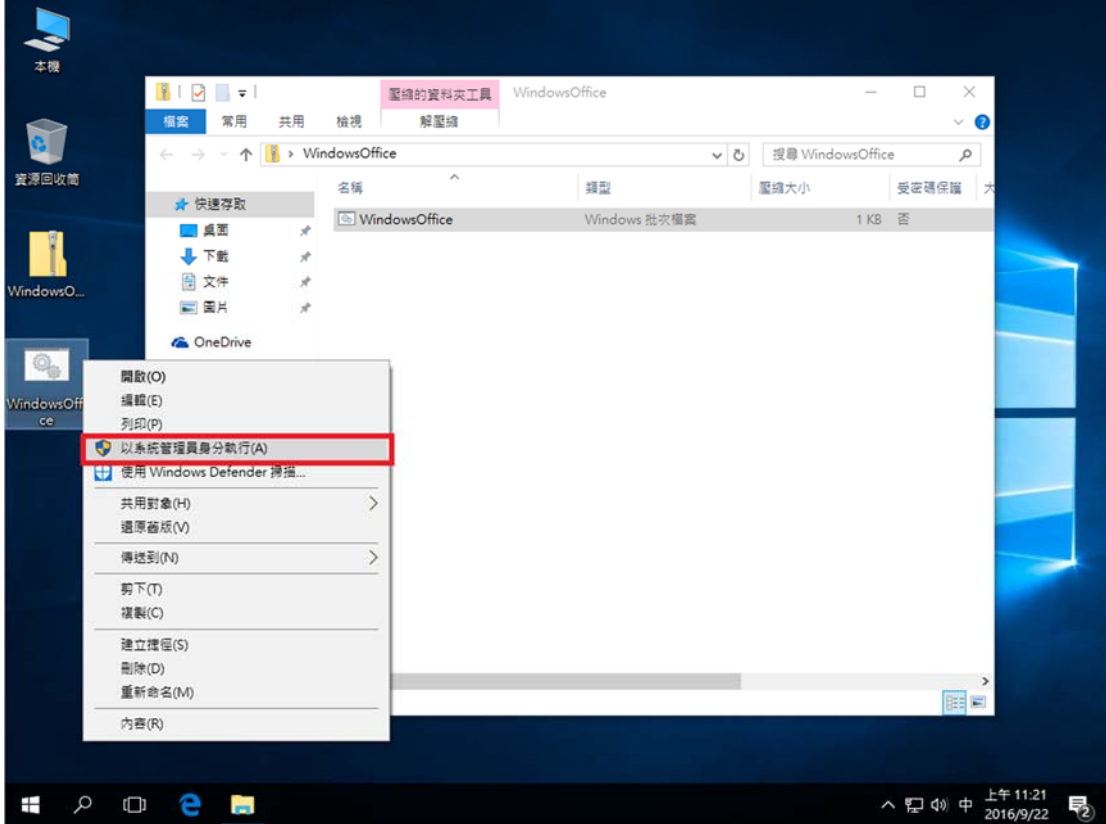

3. 這時候會出現驗證畫面,稍等確認視窗中有出現 <Product activation successful> 這段文字時,代表已認證成功。

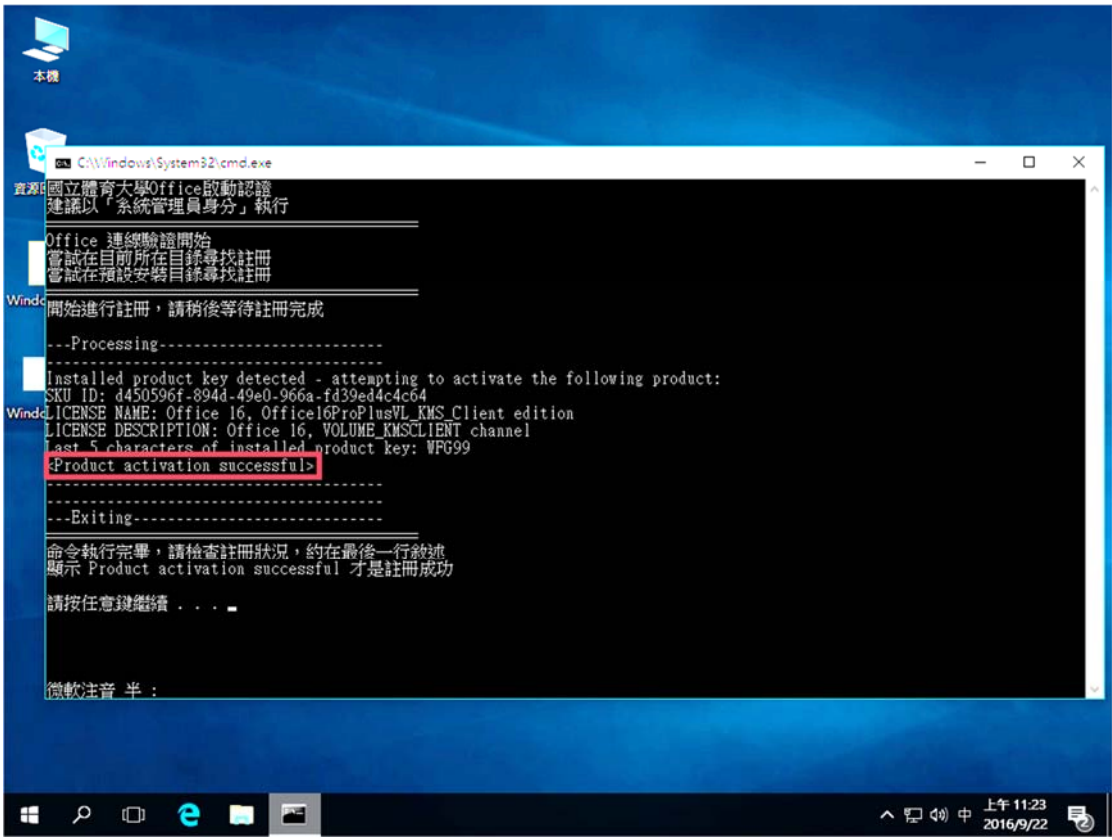

您可以開啟 Word 來判斷 Office 是否已啟動。點擊左上角【檔案】,接著點【帳 戶】。

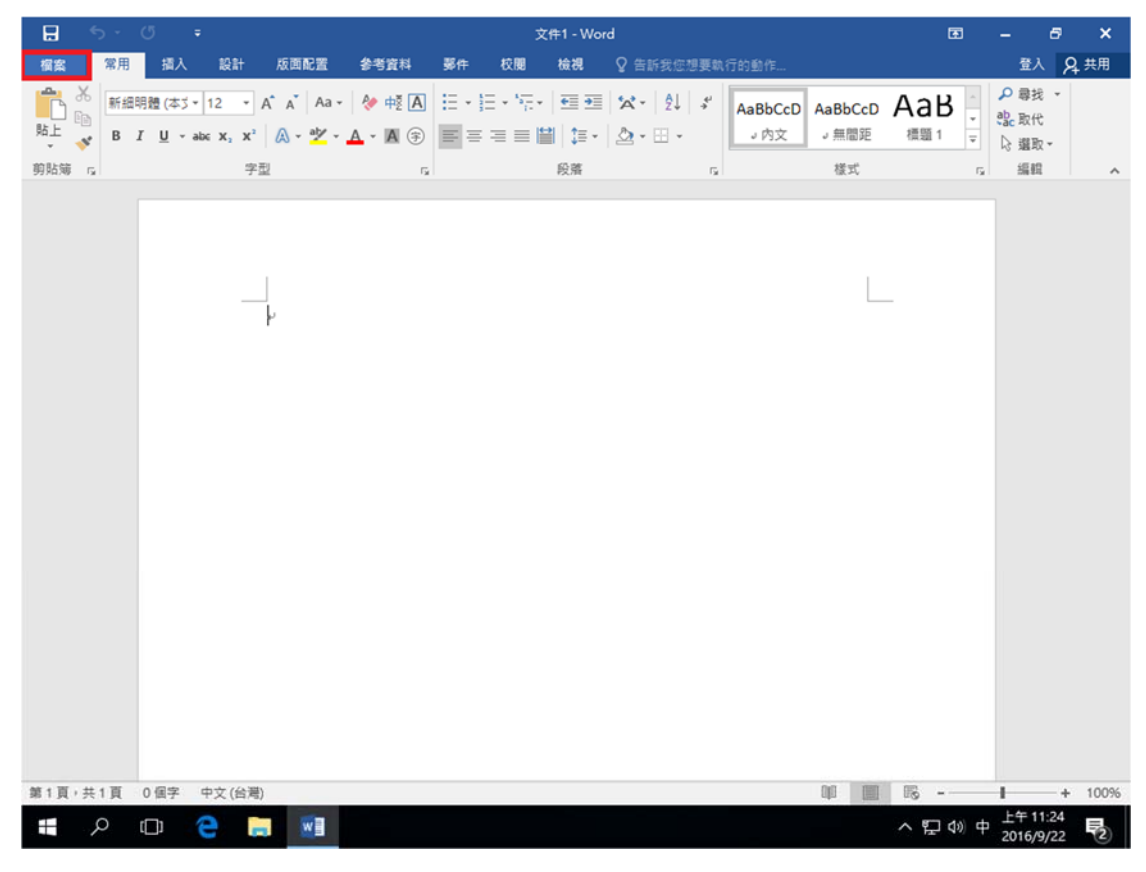

如顯示『產品已啟動』即可。

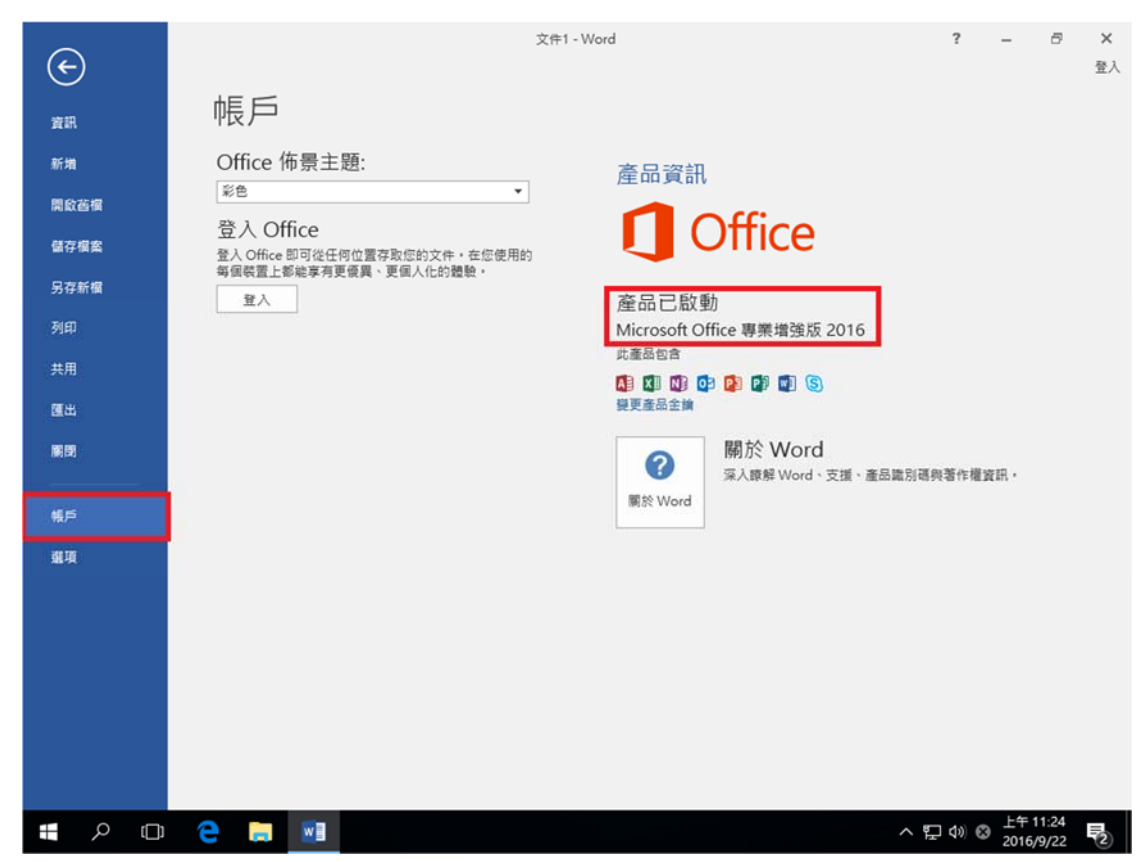

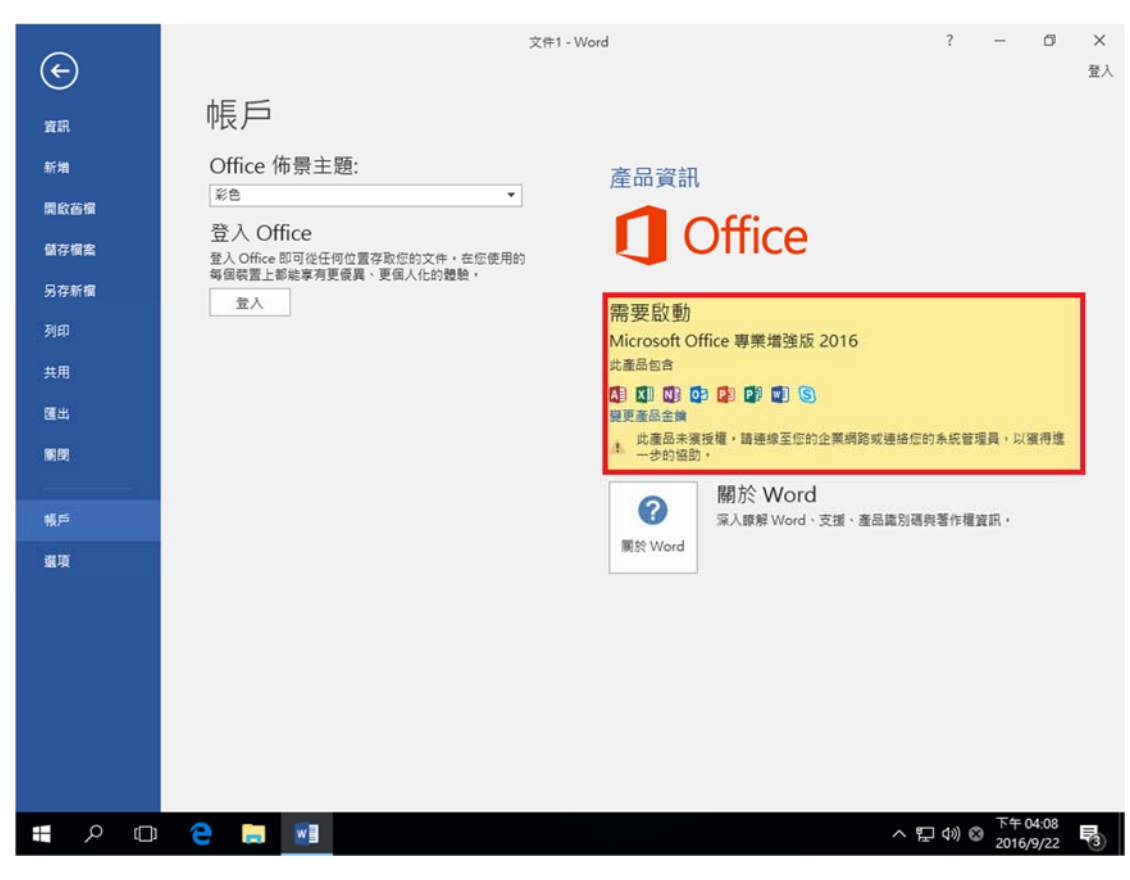

假如您顯示為『需要啟動』,就需要重複操作啟用步驟。